## **Jak złożyć zamówienie**  z plikiem "nie do druku"?

**1.** Wgraj plik **"plik-nie-do-druku.jpg"**, który znajdziesz w <u>[FAQ](https://ctnbee.com/faq/pl/)</u> lub otrzymasz mailowo od naszego biura obsługi klienta **pomoc@cottonbee.pl**

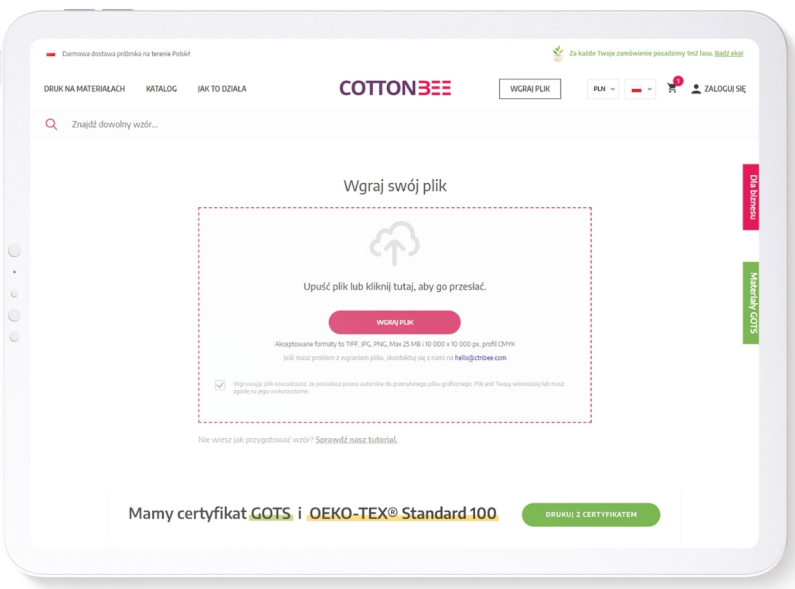

Wybierz **rodzaj powtórzenia, materiał oraz ilość**, Twojego docelowego pliku. **2.**  Następnie dodaj materiał do koszyka.

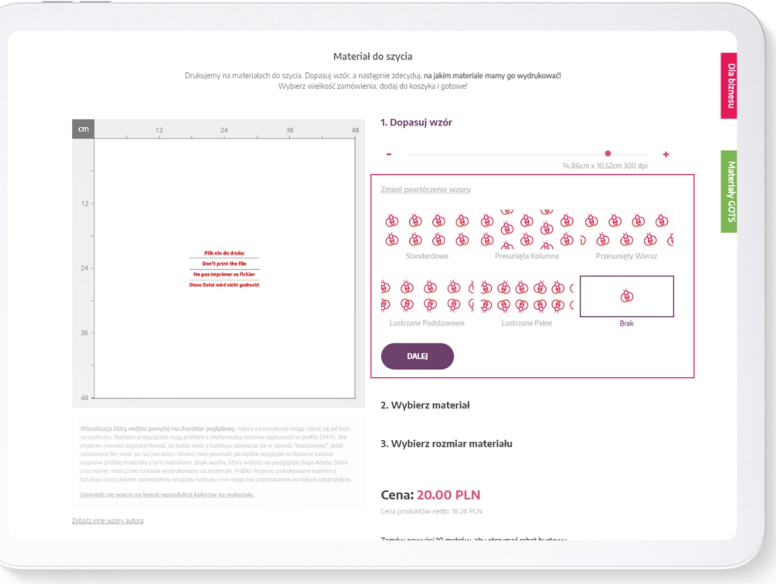

W pierwszym kroku pomiń skalowanie obrazu i wybierz rodzaj powtórzenia.

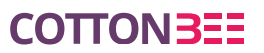

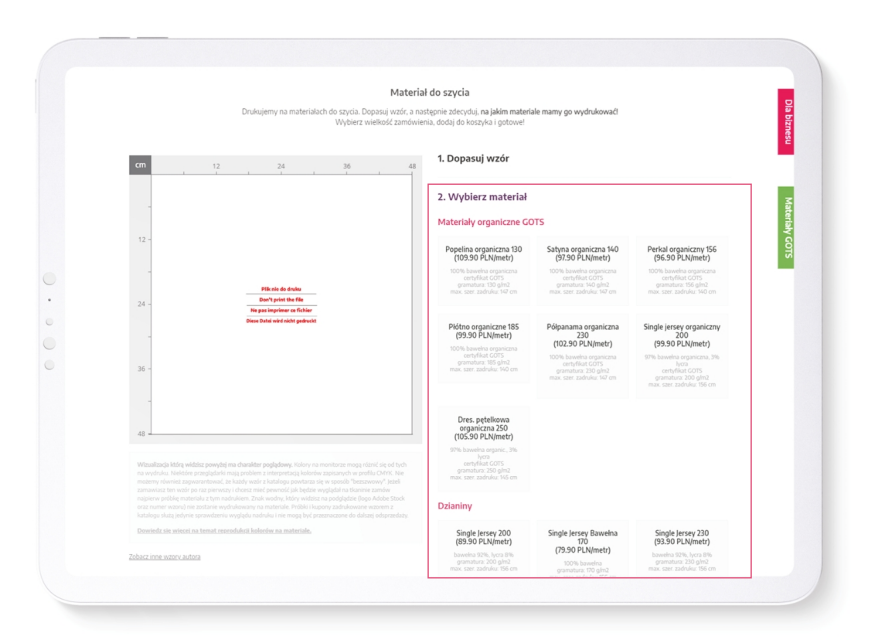

W drugim kroku wybierz materiał.

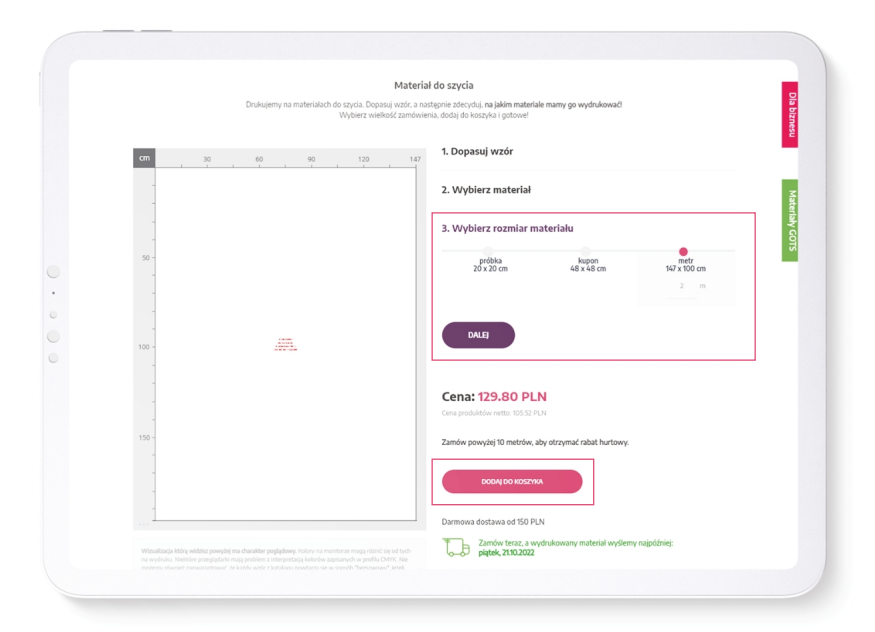

W trzecim kroku zaznacz ile chcesz zamówić, następnie dodaj materiał do koszyka.

## **PRZYKŁAD**

Jeśli Twój panel ma wymiar 147 cm x 100 cm i chcesz go wydrukować 5 razy, zaznacz powtórzenie standardowe oraz wpisz 5 m przy wyborze rozmiaru materiału.

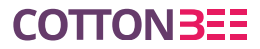

- Powtórz czynność, jeśli masz więcej plików, których nie możesz wgrać za pomocą **3.**naszej aplikacji.
- **4.** Przejdź do koszyka. W komentarzu do zamówienia wklej link z plikiem.

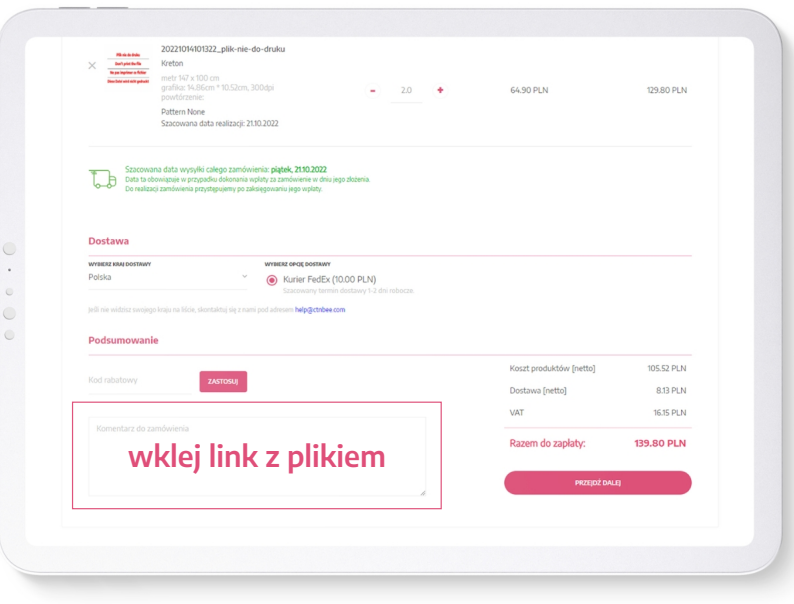

Masz jakieś wątpliwości? Odpowiedzi na najczęściej zadawane pytania znajdziesz w naszym **[Centrum Pomocy](https://ctnbee.com/faq/pl/)** lub skontaktuj się z naszym biurem obługi klienta.

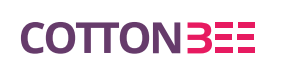

tel. +24 366 88 99 pomoc@cottonbee.pl www.ctnbee.com

 $f$  fb.com/CottonBeePolska  $\odot$  @cottonbee\_fabrics  $\cdot$  inkedin.com/company/cottonbee